## **ASAP Online Orientation Instructions**

This Couse does not work well in Internet Explorer. Please make sure you are using Chrome, Firefox or Safari

Step 1: Open your internet browser and go to the address: www.learn.dhss.alaska.gov

Step 2: Click on "Create new account"

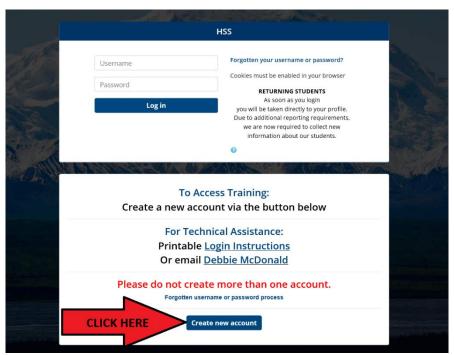

<u>Step 3:</u> Please fill out the "Choose your name and password" and the "More Details" Sections

<u>Step 4:</u> Please fill out the "More User Information" with the following

**Business Address: 303 K Street** 

City: Anchorage

**State:** AK **Zip:** 99501

**Telephone:** 9072640735

**Employer or Business Name: ASAP** 

**Job Title: Client** 

Profession: "none of the above"

Medical Specialty: N/A

Medical Credentials or Degree: none

**Step 5:** Complete the security Question and click "Create my new account"

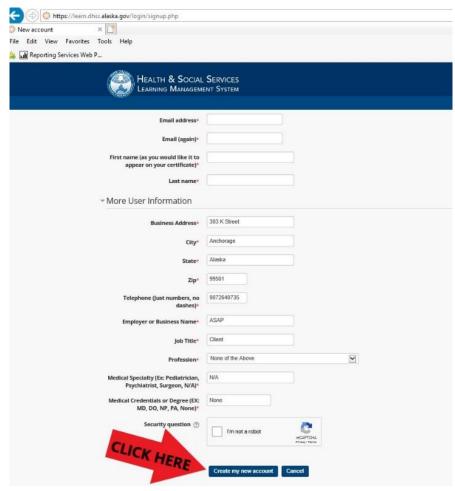

**Step 6:** You will receive an e-mail from the DHSS website, and you will need to confirm your email before you can fully log on to the website.

Step 7: Click on the "Search Courses Button"

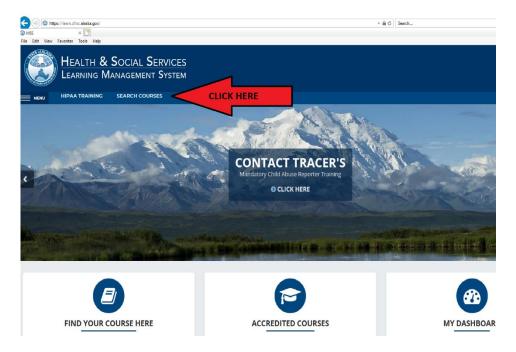

Step 8: Type "ASAP" into the Search Courses bar and then press "GO"

Step 9: Click on the class titled "Anchorage Alcohol Safety Action Program (ASAP) Orientation"

**Step 10:** Click the "Begin" button to start the orientation.

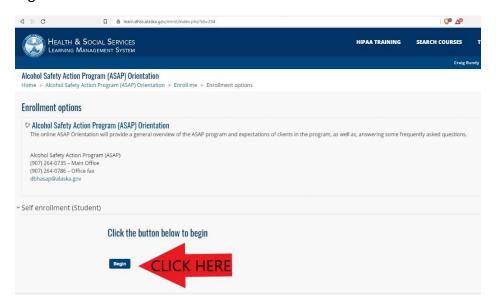

Step 11: Complete the orientation Module and the Quiz